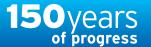

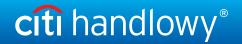

## Domestic transfer - cash withdrawal at outlets of Poczta Polska

- 1. In the main menu, select the tab Payments.
- 2. In the tab Payments, select the option Input New Outgoing.
- 3. Select Account to be debited in PLN.
- 4. Select Domestic Funds Transfer.
- 5. Select Local Payment.
- 6. Enter Payment Amount.
- 7. You can select "Remember these Selections" this way these parameters will be entered automatically. Otherwise, select Continue.
- 8. Enter Payment Details:
  - <u>Transaction Reference Number:</u> enter the postal code of the recipient in a single sequence, without a hyphen.
  - · Value Date.
  - · Payment Details:
    - **Line 1** recipient's first and last name, the order is IMPORTANT, e.g. Kowalski Jan.
    - Line 2 type and number of ID document: DO
      ID card.
    - PA passport, KP residence card; followed by a space and number, e.g. DO 123456
    - Line 3 email address to which the order number will be sent upon accepting the order for execution. Enter (at) instead of "@", and enter a "+" sign instead of an underscore, e.g. an email address jan\_nowak@mail.pl should be entered as: jan+nowak(at)mail.pl
    - **Line 4** 9-digit telephone number to which the order number will be sent, e.g. 601234567
  - <u>Faster Payment</u> select this option to send an Express Elixir transfer (up to the maximum amount of PLN 100,000; this service has to be available both at the sender's and recipient's bank. The table of banks' availability in the Express Elixir system can be found on the website <u>www.expresselixir.pl</u>).

CitiDirect BE® ✓ CitiDirect Services Payments Receivables & Trade / Collections eForms Client Logged in as: DEMO POLAND Payment Initiation Template Management Create New Outgoing Pay Using Templates Quick Entry From Templates To Submit/Modify Input New Outgoing To Authorize

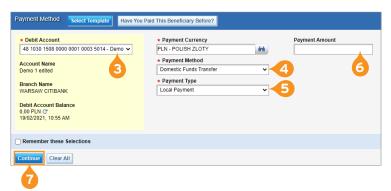

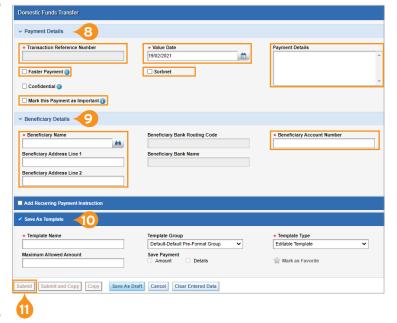

- · Mark this Payment as Important in the item Payments -> Show all payments. The transaction will be displayed as first.
- · Sorbnet.
- 9. Enter Beneficiary Details:
  - Beneficiary Name: Bank Handlowy w Warszawie S.A., ul. Senatorska 16, 00-923 Warszawa
  - Beneficiary Account Number account number stated in the agreement: 92 1030 1508 0000 0001 0002 7917
- 10. If you wish to save a payment as a template, tick the option Save As Template and complete the details.
- 11. Select Submit in order to enter the transaction.

## More useful tips on how to use CitiDirect BE can be found HERE >>